Инструкция по оплате начислений за детский сад.

1. Войти в личный кабинет на портале Госуслуги или через мобильное приложение

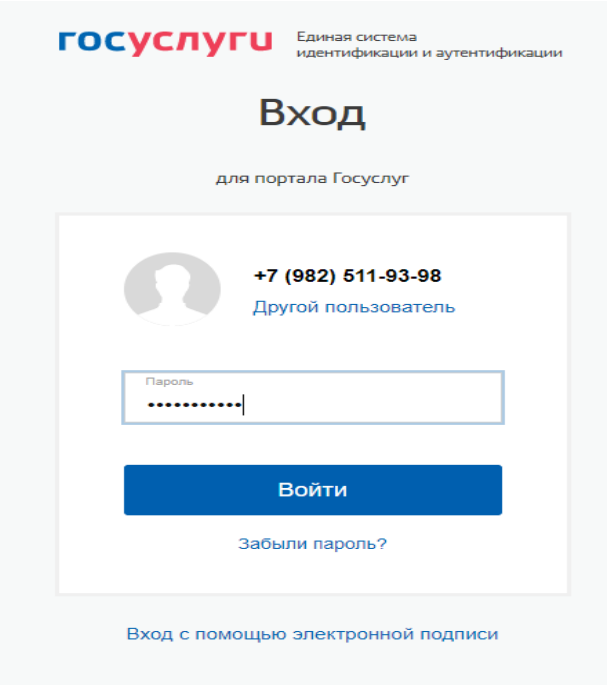

2. Перейти во вкладку «Все уведомления»

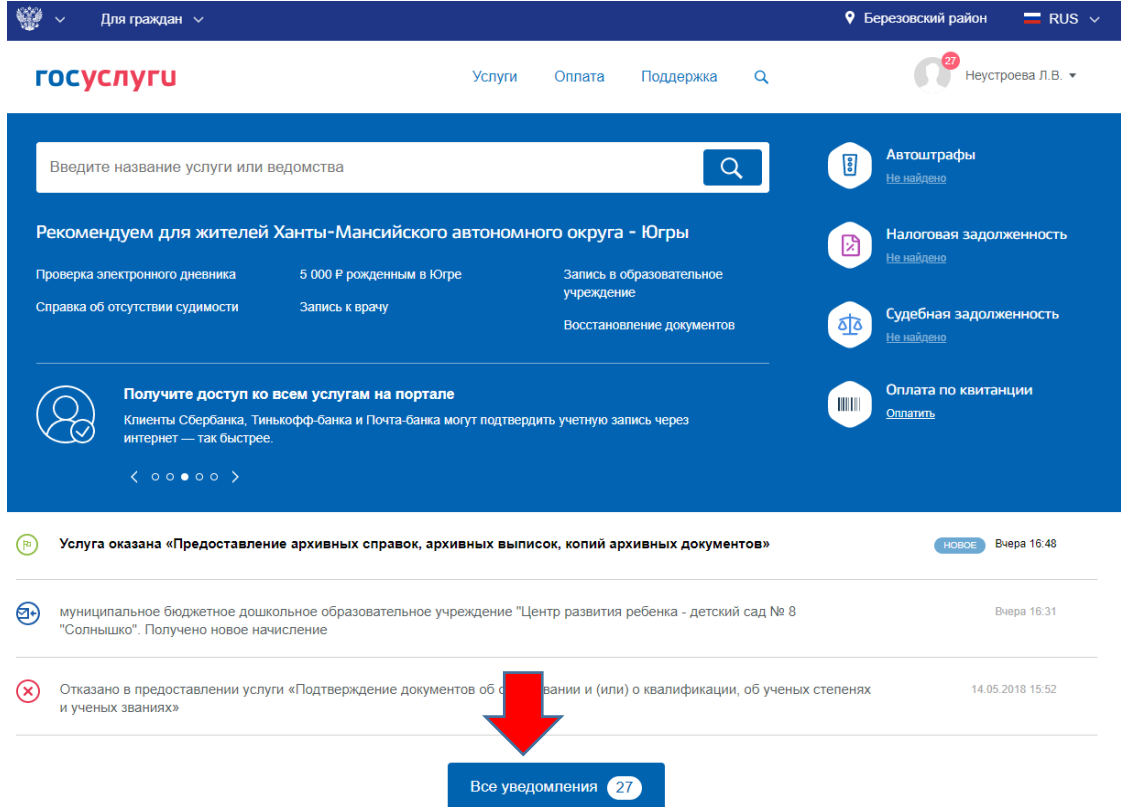

3. В списке уведомлений выбрать для оплаты необходимое

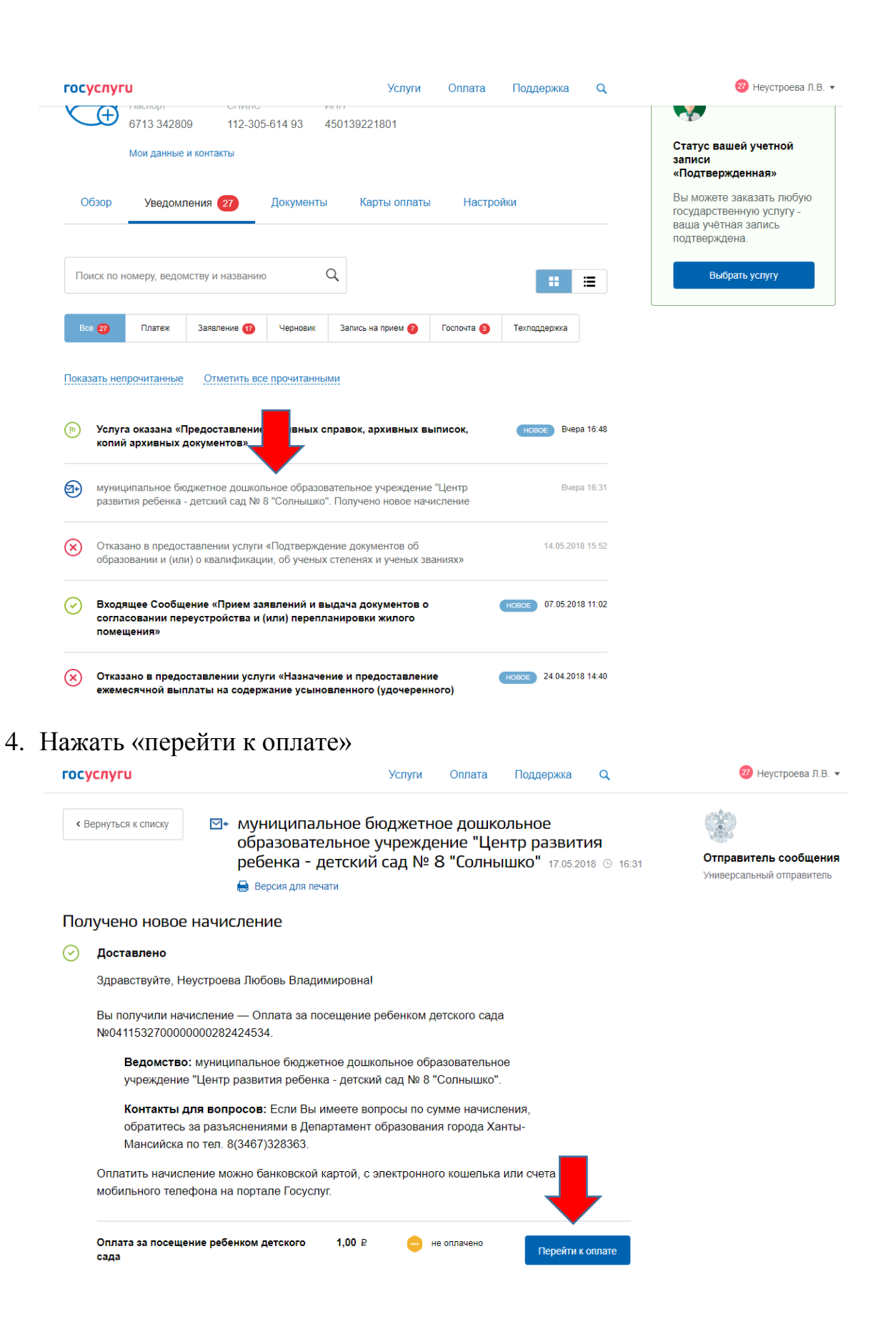

5. Выбрать подходящий способ оплаты и оплатить

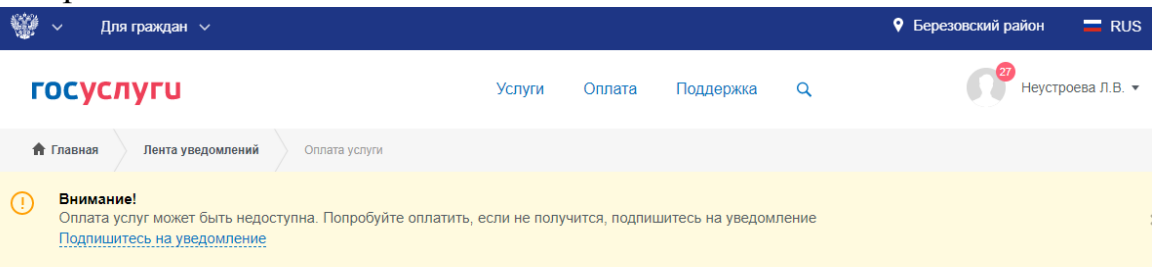

# Выбор способа оплаты

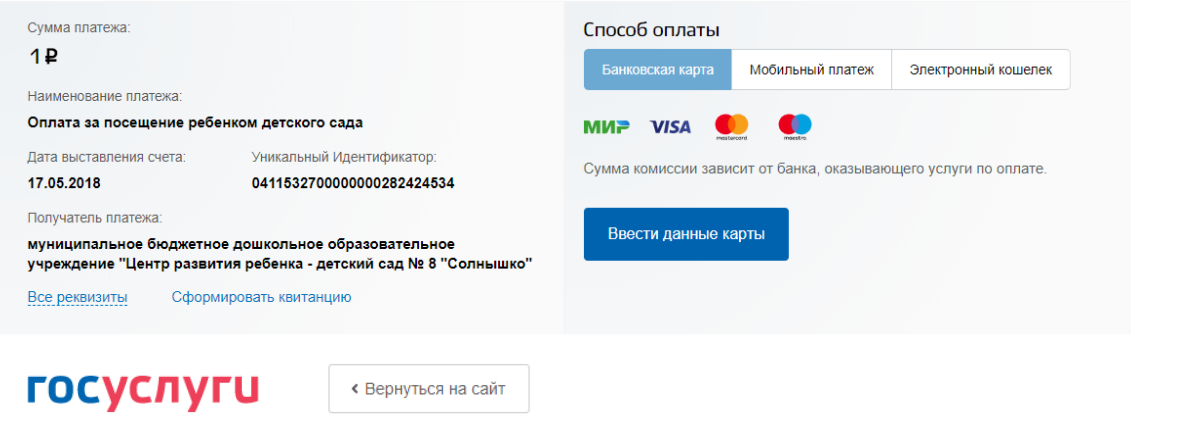

# Введите реквизиты карты

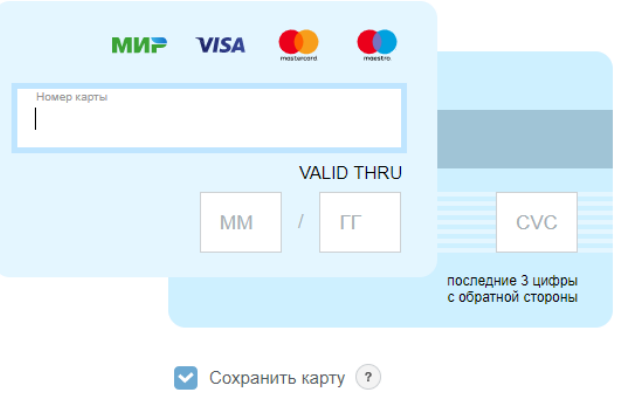

Сумма платежа:

 $1P$ 

Сумма комиссии зависит от банка, оказывающего услуги по  $onn$ are

Продолжить

**госуслуги** 

« Вернуться на сайт

# Подтвердите платеж

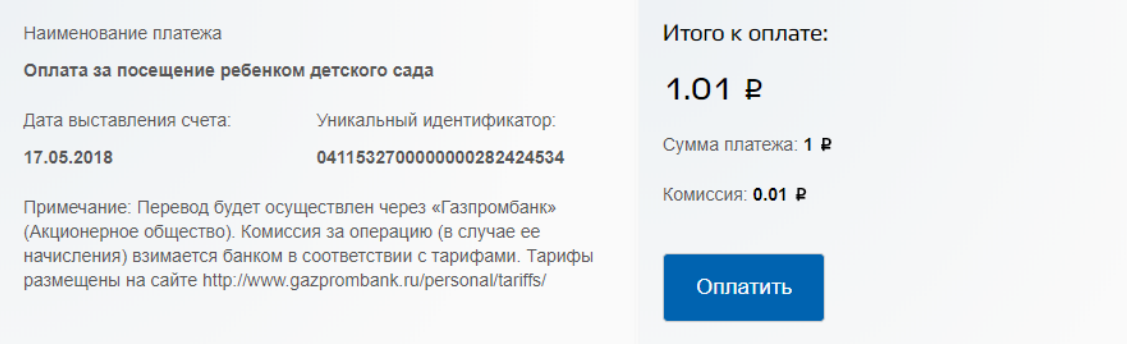

# 6. При необходимости можно распечатать квитанцию об оплате или

#### сохранить ее в электронном виде

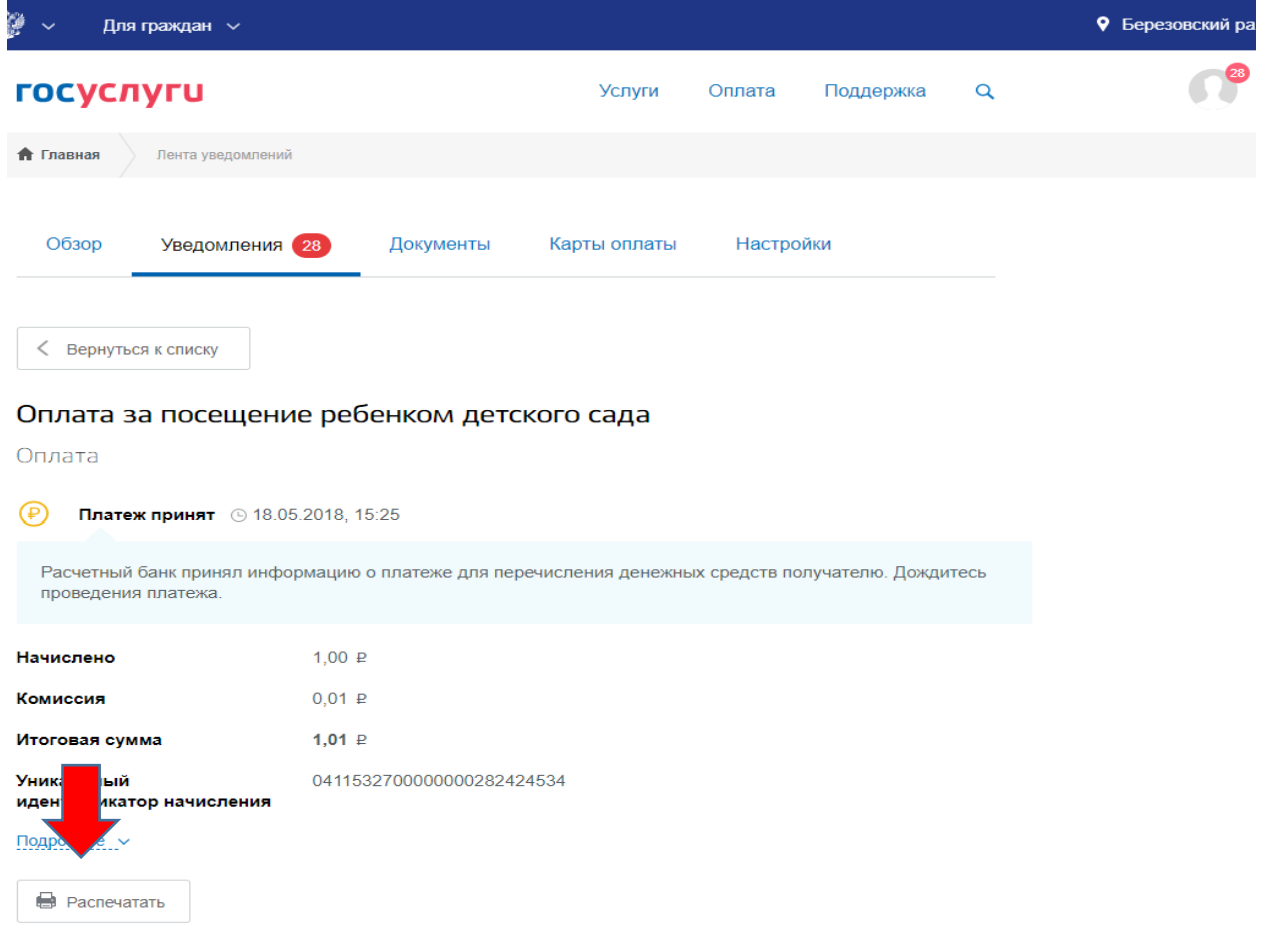

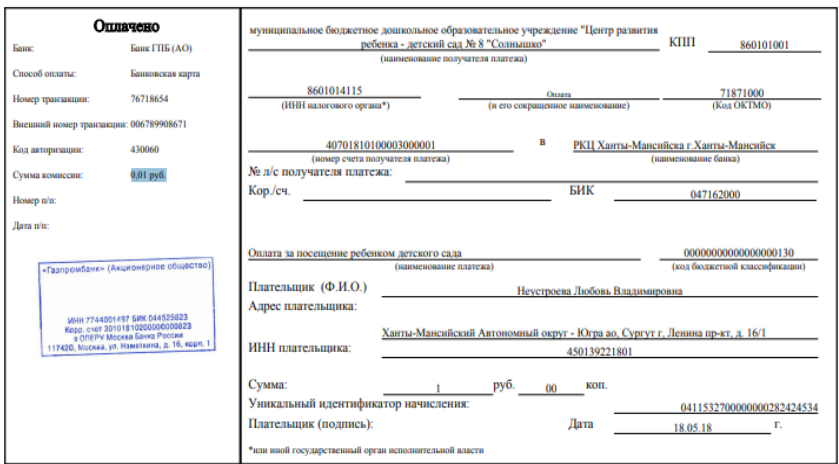

# 7. Во вкладке платежи Вы увидите информацию о платеже

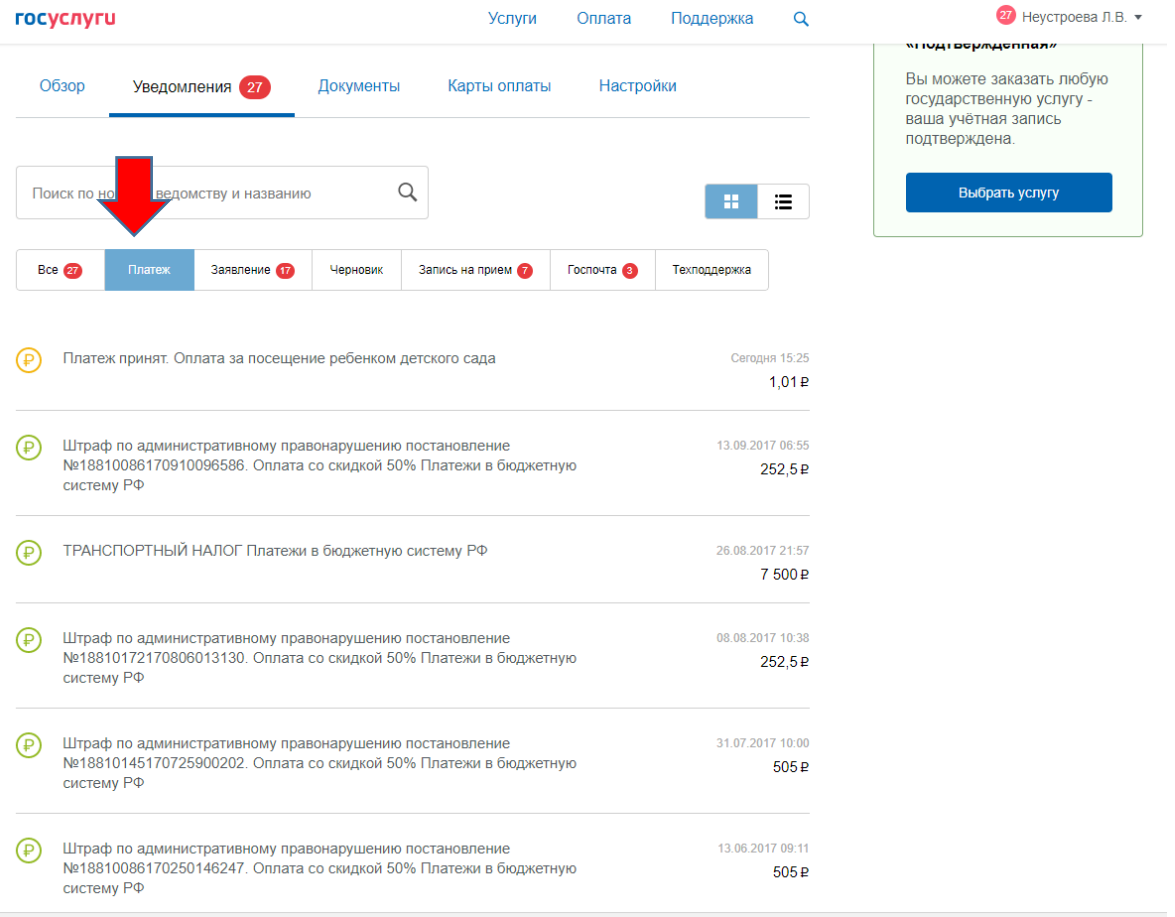